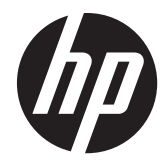

HP Connection Manager

Guía del administrador

© Copyright 2011 Hewlett-Packard Development Company, L.P. La información contenida en el presente documento está sujeta a cambios sin previo aviso.

Microsoft, Windows y Windows Server son marcas comerciales de Microsoft Corporation en EE.UU. y otros países.

Las únicas garantías para productos y servicios HP están establecidas en las declaraciones de garantía explícitas que acompañan a dichos productos y servicios. Ninguna información contenida en este documento debe interpretarse como una garantía adicional. HP no se responsabilizará por errores técnicos o editoriales ni por omisiones contenidas en el presente documento.

Este documento incluye información de propiedad protegida por las leyes de derechos de autor. Ninguna parte de este documento se puede fotocopiar, reproducir ni traducir a otro idioma sin el consentimiento previo y por escrito de Hewlett-Packard Company.

#### **HP Connection Manager**

#### **Guía del administrador**

Primera edición: abril de 2011

Número de referencia del documento: 656817–E51

#### **Acerca de esta publicación**

A **iADVERTENCIA!** El texto presentado de esta forma indica que, si no se siguen las instrucciones, se pueden producir daños físicos o pérdida de la vida.

A PRECAUCIÓN: El texto presentado de esta forma indica que, si no se siguen las instrucciones, se pueden producir daños en el equipo o pérdida de información.

**NOTA:** El texto presentado de esta manera proporciona información importante complementaria.

Si tiene comentarios, opiniones, o preguntas acerca de esta guía, póngase en contacto con nosotros por correo electrónico a tc\_software\_docs@hp.com.

# Tabla de contenido

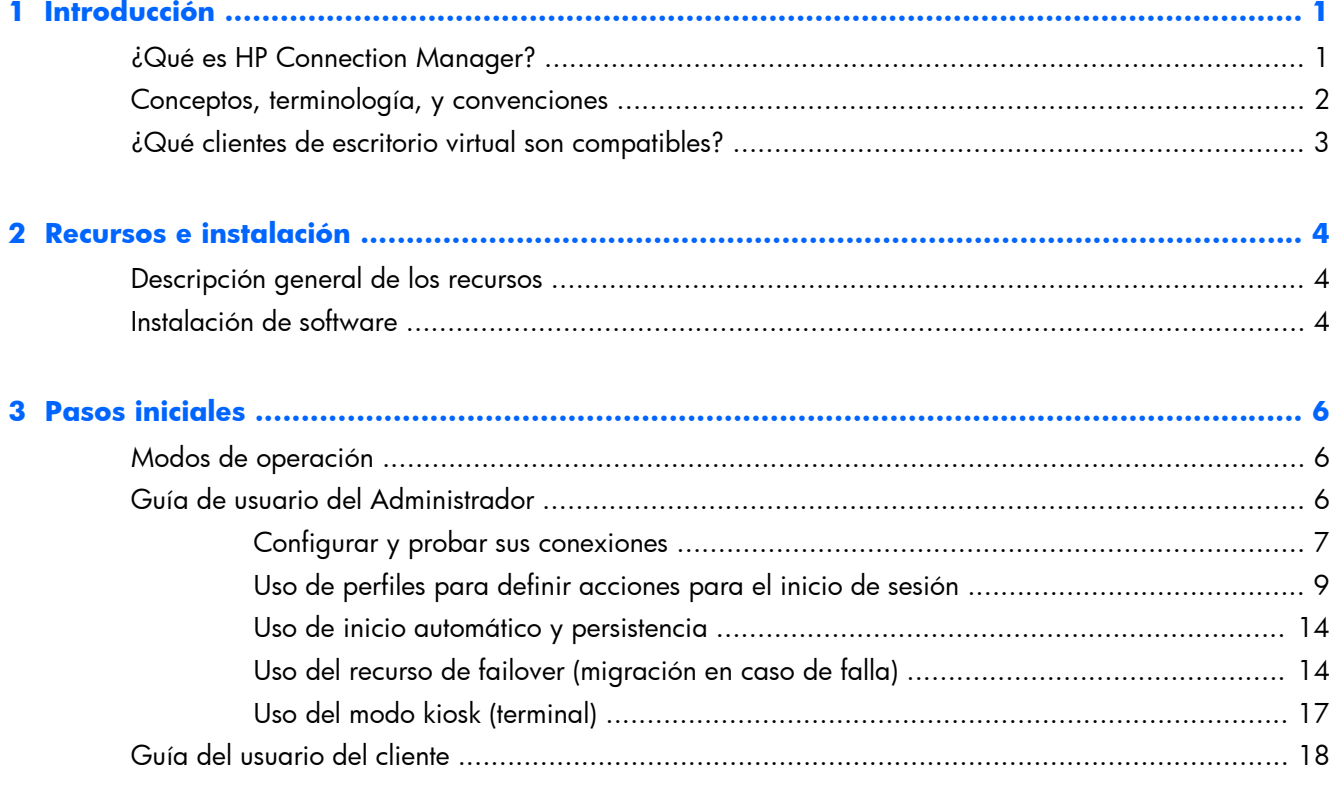

# <span id="page-6-0"></span>**1 Introducción**

Esta guía explica los recursos del modo Administrador del software HP Connection Manager (HPCM), recursos que pueden ayudarle a diseñar el entorno de su Thin Client para obtener el máximo rendimiento, desde la topología de la red hasta la distribución de carga, pasando por el protocolo del escritorio virtual.

### **¿Qué es HP Connection Manager?**

HPCM es una aplicación cliente diseñada para entornos de escritorio virtual de Thin Clients; el mismo automatiza la llamada de clientes de escritorio virtual y las conexiones de terminal al momento del arranque o inicio de sesión del Thin Client.

HPCM le permite al administrador de dicho entorno controlar la llamada de los clientes de escritorio virtual admitidos, como RDP, Citrix (ICA/Xen), VMware View, así como otras soluciones de conectividad con una mínima o ninguna interacción del usuario final. El nivel de interacción del usuario durante el proceso de inicio de sesión es controlado completamente por el administrador del Thin Client que preparó el sistema para su uso.

He aquí un ejemplo sencillo del uso de esta herramienta en un entorno de escritorio virtual de un Thin Client hipotético en la compañía xyz:

ALICE TRABAJA EN EL DEPARTAMENTO CONTABLE DE XYZ CORP <sup>E</sup> INICIA SU SESIÓN EN TERMINAL SERVICES (RDP) EN WINDOWS SERVER® 2003, A TRAVÉS DE SU THIN CLIENT, COMO XYZCORP\ACCOUNTING1.

BOB ES UN SUPERVISOR DE LA PLANTA DE FABRICACIÓN <sup>E</sup> INICIA SESIÓN COMO XYZCORP\MFGDAYSUPER.

CHAZZ ES UN CONTRATISTA DE SEGURIDAD NOCTURNA <sup>E</sup> INICIA SESIÓN COMO XYZCORP\NIGHTSECURITY.

A LO LARGO DE LOS AÑOS, SU DEPARTAMENTO DE TI HA IMPLEMENTADO UN CONJUNTO VARIADO DE ENTORNOS DE ESCRITORIO VIRTUAL PARA ATENDER SUS NECESIDADES EN CONSTANTE EVOLUCIÓN: EL DEPARTAMENTO CONTABLE UTILIZA WINDOWS SERVER 2003 CON TERMINAL SERVICES (RDP), LA PLANTA USA ESCRITORIOS VIRTUALES VMWARE, Y LOS CONTRATISTAS COMO CHAZZ OBTIENEN UNA TARJETA DE REGISTRO HORARIO BASADA EN UNA TERMINAL DE EXPLORADOR HTTP Y UNA INTERFAZ DE E-MAIL.

Cuando se lo implementa y se lo configura correctamente en el dispositivo Thin Client, HPCM puede invocar automáticamente al cliente de escritorio correspondiente para cada uno de estos usuarios hipotéticos, basándose en el usuario de inicio de sesión o en la configuración preconfigurada para modo terminal.

Usando una combinación de inicio de sesión local o en el dominio más un inicio de sesión para el escritorio virtual, puede lograrse practicamente cualquier tipo de entorno, con o sin interacción del usuario final.

En el caso de Alice, todos los sistemas Thin Client implementados en el departamento contable podrían ser configurados fácilmente para conectarse automáticamente a la sesión de Windows® 2003 Terminal Services correspondiente, iniciar sesión automáticamente, o permitir que un usuario inicie sesión en forma manual.

# <span id="page-7-0"></span>**Conceptos, terminología, y convenciones**

A lo largo de este manual, utilizamos la siguiente terminología para referirnos a los variados recursos y su uso.

Admin mode (Modo Administrador) y User mode (Modo Usuario)

Existen dos modos de operación. En el primer modo, el modo Administrador, es el Administrador quien define y edita las acciones del entorno de HPCM para el usuario final del Thin Client. El segundo modo, el modo Usuario, se utiliza cuando HPCM es uniciado con una cuenta de usuario que NO es la cuenta del Administrador.

User (Usuario)

En la mayoría de los casos, la palabra Usuario (especialmente si está escrita con mayúscula) se refiere a la cuenta que ha iniciado sesión en el Thin Client.

Local logon (Inicio de sesión local)

Los inicios de sesión locales son aquellos relacionados con cuentas creadas en el mismo Thin Client. Normalmente, los dispositivos Thin Client de HP se envían sólo con dos inicios de sesión locales: las cuentas de Administrador y Usuario. Estos dos inicios de sesión son suficientes para la mayor parte de las implementaciones, pero fácilmente se pueden crear inicios de sesión locales adicionales.

Domain logon (Inicio de sesión en el dominio)

Constituye un inicio de sesión en el dominio cualquier inicio de sesión en el dominio de Active Directory o Windows. Las mismas condiciones que aplican para los inicios de sesión locales aplican para los inicios de sesión en el dominio.

Scripting

Scripting es el diseño de las acciones esperadas en el contexto del entorno HPCM: acciones como iniciar sesión automáticamente, migraciones en caso de fallas, credenciales usadas, etc.

Failover (Migración en caso de falla)

Una migración en caso de falla se lleva a cabo cuando la prueba de fallas de HPCM detecta un estado de conexión fallido o faltante. Entonces el Administrador tiene la opción de hacer un 'script' de las acciones que HPCM debe llevar a cabo en caso de falla. Estas acciones se limitan a probar otra conexión o conjunto de conexiones en base a una arquitectura simple y ordenada en forma de árbol.

Protocol (Protocolo)

Protocolo se refiere a cualquiera de los protocolos de los clientes admitidos por HPCM; estos incluyen actualmente Terminal Services (RDP), Citrix ICA, VMware View, Web (HTTP), SSH, Telnet, etc. Esto requiere que el software esté instalado en el cliente externo.

Connections (Conexiones)

Una conexión es un conjunto de parámetros del cliente relacionados con protocolos que usted, como Administrador, define dentro de la interfaz GUI de HPCM. Éstas pueden asignarse a un perfil de HPCM (consulte la siguiente definición). La conexión define qué cliente de protocolo (RDP, ICA, etc.) usar y cómo configurarlo.

Profiles (Perfiles)

<span id="page-8-0"></span>Un perfil es un contexto que le permite asociar conexiones específicas con uno o más inicios de sesión de usuario. Esta asociación le permite definir cómo interactuará el usuario con el cliente conectado. Este mecanismo incluye un perfil predeterminado, que aplicará para todos los inicios de sesión que no estén asociados.

# **¿Qué clientes de escritorio virtual son compatibles?**

HPCM admite los siguientes entornos de clientes de escritorio virtual:

- MS Terminal Services (RDP/RDC)
- Citrix ICA (Xen)
- **VMware View**

Microsoft® Internet Explorer también se admite en los modos normal y terminal como un cliente de escritorio Web.

**EXTER:** Muchos de los elementos configurables para los entornos de escritorio virtual son compatibles, lo que hace que HPCM sea una opción de gran valor para la mayoría de las necesidades de implementación.

# <span id="page-9-0"></span>**2 Recursos e instalación**

# **Descripción general de los recursos**

Los recursos de HPCM fueron diseñados para facilitar al Administrador la configuración de los entornos de Thin Client:

Interfaz con contexto fácil de usar

¿No sabe qué hacer? Simplemente haga clic derecho o presione la barra espaciadora para ver un menú contextual y obtener más información.

● Interfaz común para soporte de escritorio virtual

HPCM unifica la administración de las conexiones en una única interfaz que permite que HPCM se encargue de su gestión y scripting.

Script en caso de falla usando una interfaz de usuario simple

HPCM tiene la capacidad de migrar en caso de falla cuando la conexión del cliente solicitada no pasa las prueba de fallas. El recurso de migración en caso de falla le permite a HPCM evaluar ciertos aspectos de la conexión antes de iniciar el cliente y de migrar si la conexión no está disponible.

**EXAMPTA:** El acceso a este recurso se limita a los clientes RDP e ICA.

Modo Kiosk (terminal) para el uso del usuario final

El Modo Kiosk (Terminal) hace posible que el administrador bloquee el escritorio local desde el arranque o reinicio, limitando de esta forma el acceso del usuario final a la interfaz de escritorio del Thin Client. Este modo también permite que el Thin Client invoque cualquier inicio de sesión local o en el dominio que el Administrador elija.

Meta perfiles para asociación de inicio de sesión

Los perfiles de HPCM son plantillas definidas por el administrador para el diseño de script del entorno de conexión. Este recurso se explica en detalle más adelante, pero esencialmente permite que uno o múltiples inicios de sesión locales o en el dominio sean asignados a un perfil de script de conexión específico en HPCM.

### **Instalación de software**

Para sistemas con Windows Embedded Standard, HPCM está disponible como un archivo de paquete de Windows Installer (.msi).

Antes de instalar HPCM, deberá iniciar sesión como Administrador local y llevar a cabo los siguientes pasos:

- **1.** Deshabilite el Write Filter completamente y reinicie el sistema.
- **2.** Verifique que el tamaño de la RAMDisk esté definido como 96 MB. Ajuste los valores si fuera necesario, y reinicie el sistema.
- **3.** Ubique el paquete de instalación de HPCM y haga doble clic sobre él para instalarlo.

**NOTA:** HPCM aún no está disponible para Windows CE.

# <span id="page-11-0"></span>**3 Pasos iniciales**

# **Modos de operación**

HP Connection Manager está preparado para operar en uno de dos modos: Admin (Administrador) o User (Usuario).

- El Admin mode (modo Administrador) ofrece una interfaz GUI que permite acceder a los recursos de edición de HPCM, que no están disponibles en User mode (modo Usuario). El Admin mode (modo Administrador) sólo está disponible cuando usted inicia sesión en un Thin Client como Administrator (Administrador). (Ninguna otra cuenta tendrá acceso a dichos recursos, aun si tiene privilegios de Administrador). Una vez que haya iniciado sesión como Administrator (Administrador), inicie HPCM desde el Start Menu (Menú Inicio) y estará en Admin mode (modo Administrador).
- El User mode (modo Usuario) ofrece una interfaz GUI que permite al usuario ver el estado actual de sus conexiones, así como iniciar o terminar esas conexiones.

### **Guía de usuario del Administrador**

En esta sección, aprenderá a configurar y usar HPCM en su entorno de Thin Client. Para comenzar cubriremos ciertas operaciones básicas, y luego usaremos estas operaciones para construir algunos casos prácticos sencillos.

Todas las operaciones que se definen en esta sección requieren que usted inicie sesión en el Thin Client como Administrator (Administrador).

Una vez que se haya familiarizado con HPCM y sus recursos, puede ser útil verificar su entorno para determinar cuál es la configuración óptima para su implementación de HPCM.

Un entorno ideal para Thin Client permitiría que se implemente una sóla imagen de firmware de Thin Client en toda la red, y minimizaría la necesidad de reconfiguración una vez hecha la implementación. Por supuesto, lograr un entorno ideal de ese tipo depende de múltiples factores variados. HPCM es una herramienta que controla algunos aspectos de la implementación en Thin Clients en diversos entornos y puede ayudarle a minimizar el número de imágenes que deben mantenerse.

La administración de una implementación de HPCM puede pensarse en tres simples pasos:

- **1.** Definir/evaluar las conexiones necesarias para el entorno del Thin Client.
- **2.** Definir los perfiles necesarios para el entorno del Thin Client.
- **3.** Diseñar los scripts de acciones deseados para los perfiles.
- **4.** Asignar inicios de sesión de usuario a los perfiles.
- **5.** Realizar evaluaciones de la configuración en modo Usuario.
- **6.** Implementar la configuración de HPCM como parte de la implementación de la imagen en el Thin Client.

Conocer estos recursos lo beneficiará grandemente para lograr el máximo desempeño de su entorno de Thin Client.

#### <span id="page-12-0"></span>**Configurar y probar sus conexiones**

El modo Administrator (Administrador) de HPCM fue diseñado para permitir una gestión sencilla de su implementación de HPCM; puede usar este modo para configurar y probar su entorno HPCM a través de la interfaz GUI.

Antes de comenzar echemos una mirada a la interfaz GUI del modo Admin (Administrador).

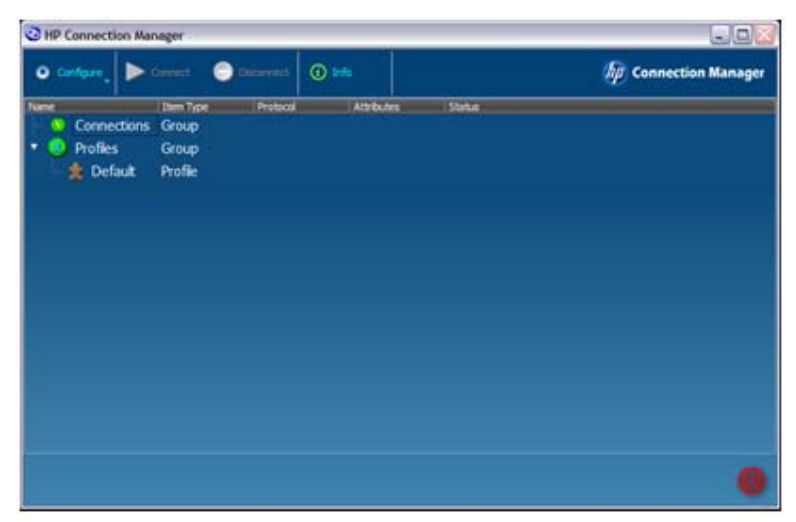

En la interfaz GUI del modo Admin (Administrador), puede ver una barra de herramientas, el árbol de **Connections** (Conexiones), y el árbol de **Profiles** (Perfiles). Además puede ver el perfil predeterminado. Todas las conexiones que defina aparecerán en el árbol de **Connections** (Conexiones), y todos los perfiles que defina aparecerán en el árbol de **Profiles** (Perfiles).

Comencemos creando una conexión. Una manera de hacer esto es:

**▲** Hacer clic en **Configure** (Configurar), luego seleccionar **Remote Desktop Connection** (Conexión a escritorio remoto).

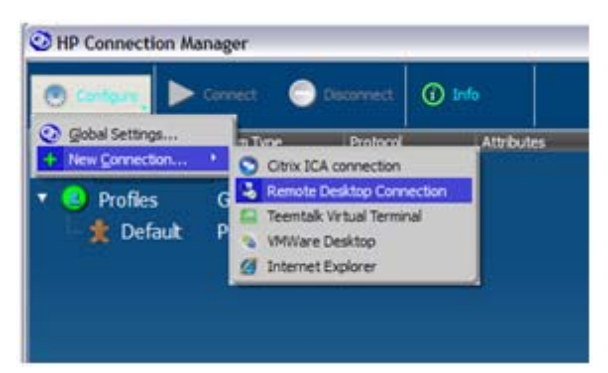

Entonces aparecerá el cuadro de diálogo **RDP Connection Editor** (Editor de conexiones RDP).

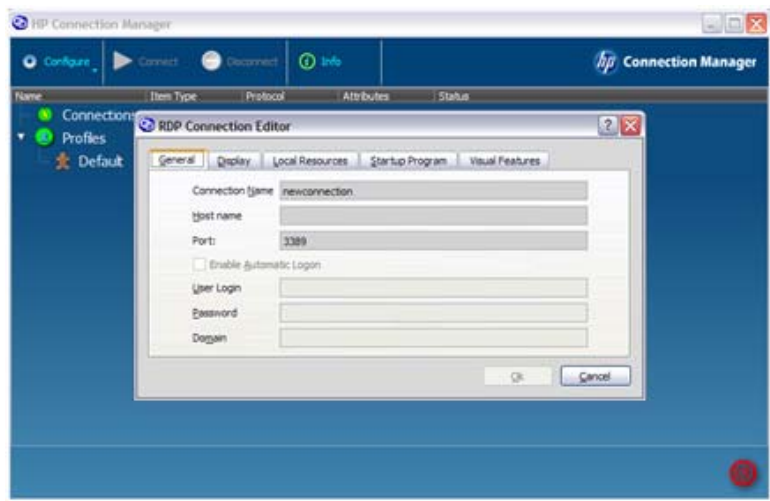

El **Connection Name** (Nombre de la conexión) es el nombre que usará HPCM para referirse a esta conexión a los fines del scripting. Por lo tanto, éste debe ser único para cada definición de conexión. A los fines de este ejemplo, los campos se completarán de esta manera:

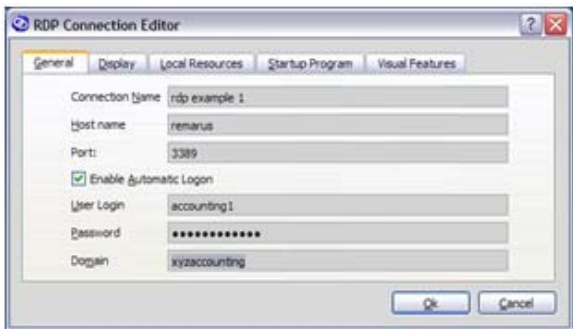

**▲** Haga clic en **OK** (Aceptar).

La conexión ahora aparece en el árbol de **Connections** (Conexiones), donde usted puede seleccionarla y ejecutar acciones de prueba sobre ella, como por ejemplo **Launch** (Iniciar) o **Edit** (Editar).

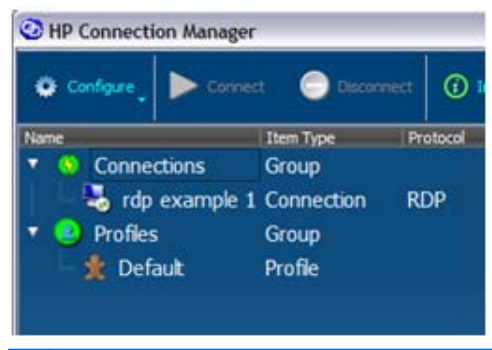

**NOTA:** Existen menús contextuales para todos los elementos importantes en la interfaz GUI, que ofrecen un recordatorio de las acciones que se pueden llevar a cabo.

<span id="page-14-0"></span>Es importante probar su configuración al momento de crearla, y HPCM le ofrece una manera sencilla de hacerlo. Para probar una conexión:

**1.** Haga clic con el botón derecho sobre la conexión o seleccione la conexión deseada y presione la Barra espaciadora.

Aparecerá el siguiente menú contextual:

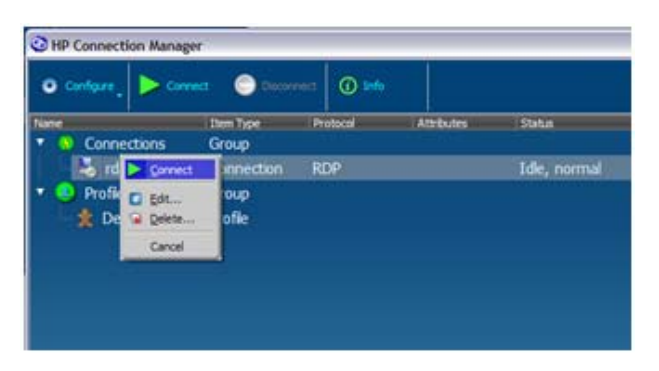

**2.** Invoque **Connect** (Conectar) desde este menú contextual o desde la barra de herramientas principal para probar su conexión.

Si está probando una conexión RDP, el cliente Microsoft RDP debería iniciar la sesión RDP configurada. Para regresar a la sesión de configuración:

**▲** Seleccione **Edit** (Editar) desde el menú **Configure** (Configurar) o desde el menú **Context** (Contextual) para regresar al RDP Connection Editor (Editor de conexiones RDP).

Estas operaciones aplican para todos los clientes admitidos.

#### **Uso de perfiles para definir acciones para el inicio de sesión**

En esta sección, veremos cómo usar la definición de la conexión en un entorno de Thin Client.

En el caso más simple, en el cual todos los Thin Client se conectan a una única sesión de escritorio virtual, y el usuario final inicia sesión en esa sesión, no hay necesidad de definir un perfil. En estos casos, la configuración de HPCM es tan simple como definir la conexión a la sesión de escritorio virtual, asignándola al perfil predeterminado, y marcarla para que inicie automáticamente.

Desafortunadamente, no todos los entornos de Thin Client son tan sencillos.

Los Thin Client de HP se implementan en una amplia variedad de entornos, y aunque la mayoría podría funcionar sólo con la cuenta local predefinida llamada Usuario, puede haber ocasiones en que un entorno requiera inicios de sesión locales adicionales o quizás se necesite usar un inicio de sesión en el dominio.

Para estos casos, HPCM ofrece un mecanismo de asignación para permitir que múltiples inicios de sesión se asignen a un único perfil de scripting. Un ejemplo de esto podría ser el siguiente: usted tiene cuatro contadores en el departamento contable de la empresa, y su política de TI exige que cada uno de ellos utilice un inicio de sesión en el dominio para acceder a su Thin Client. Sus nombres de inicio de sesión son:

- xyzdomain\alicesmith
- xyzdomain\bobjones
- xyzdomain\chazzpalmer
- xyzdomain\jakeowens

Los primeros tres se conectan al mismo servidor terminal de Windows. El cuarto, jakeowens, es el encargado de los recursos humanos en el departamento contable, y él necesita tener acceso a un servidor terminal donde pueda acceder a la nómina de pagos de RR.HH. La siguiente es una de las muchas formas en que puede usar HPCM para manejar este caso hipotético.

Primero, debe crear una definición de conexión RDP para los usuarios estándar del departamento contable.

- **1.** Haga clic en **Configure** (Configurar) > **New Connection** (Nueva conexión) > **Remote Desktop Connection** (Conexión a escritorio remoto).
- **2.** Ingrese el **Connection Name** (el nombre de la conexión, esto es, **xyzaccounting**) y el **Host name** ( el nombre de host, en este caso, **xyzaccounting01**) en los campos correspondientes.

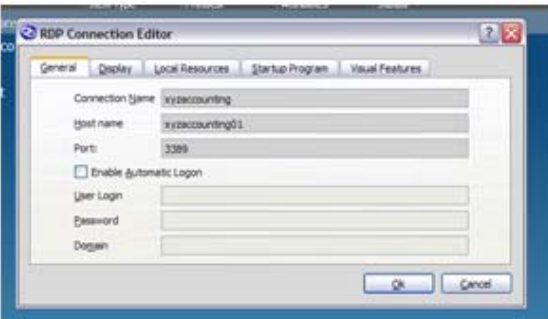

También necesita una conexión RDP para los usuarios del departamento contable con acceso a RR.HH.

- **3.** Haga clic en **Configure** (Configurar) > **New Connection** (Nueva conexión) > **Remote Desktop Connection** (Conexión a escritorio remoto).
- **4.** Ingrese el **Connection Name** (el nombre de la conexión, esto es, **xyzaccounting HR**) y el **Host name** ( el nombre de host, en este caso, **xyzaccounting02**) en los campos correspondientes.

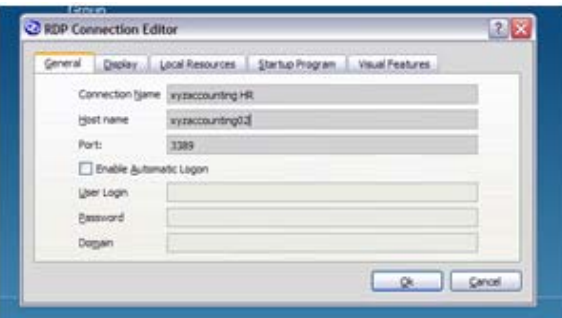

Así se creará el siguiente árbol de **Connections** (Conexiones). Observe que ahora tenemos un camino despejado de acudir a las conexiones.

Con las conexiones ya creadas, estamos listos para asignarles un perfil:

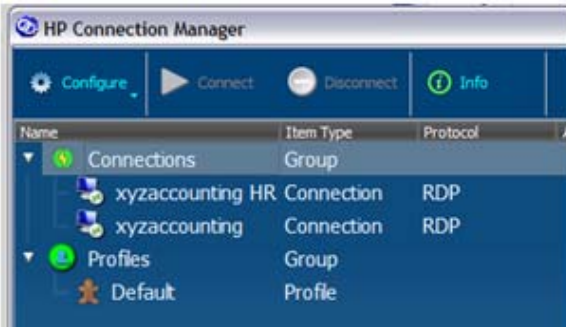

Para ilustrar el uso del perfil predeterminado, lo usaremos para nuestros tres contadores estándar: alicesmith, bobjones, y chazzpalmer. Para esto, utilice el menú contextual para asignar la conexión al perfil predeterminado como una conexión que describiremos como **primary** (primaria).

**1.** Haga clic con el botón derecho sobre **Default** (Predeterminado) en el árbol **Profiles** (Perfiles), seleccione **Assign primary** (Asignar primaria), y luego seleccione la conexión (**xyzaccounting**).

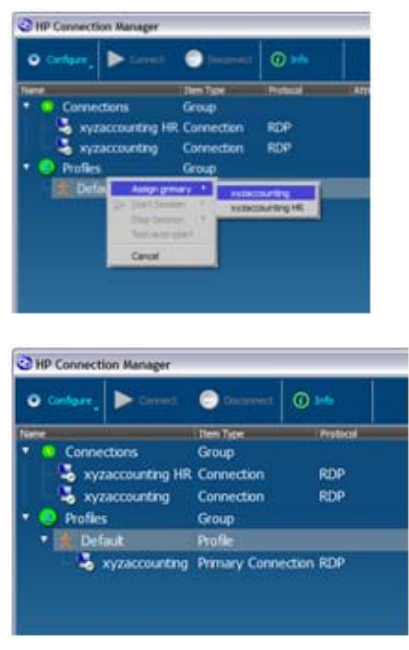

¡Y eso es todo!

¿Por qué? Dado que los inicios de sesión para nuestros tres contadores estándar no habían sido asignados a ningún perfil, sus incios de sesion, de manera predeterminada, hicieron que HPCM eligiera para ellos el perfil predeterminado.

Ahora crearemos el perfil especial para el inicio de sesión de jakeowens.

**2.** Haga clic con el botón derecho sobre **Profiles** (Perfiles) y seleccione **New profile** (Nuevo perfil).

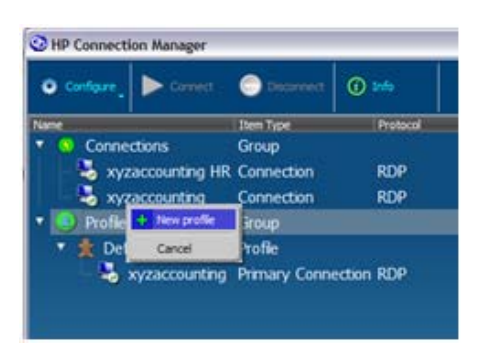

**3.** Escriba el nombre del perfil, accounting-HR en nuestro ejemplo, en el campo **New Profile** (Nuevo perfil), y luego haga clic en **Create** (Crear).

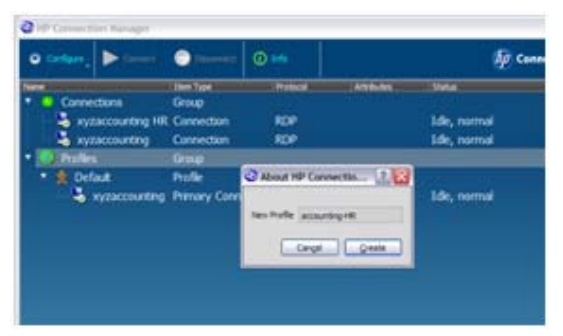

Ahora el nuevo perfil está visible en el árbol **Profiles** (Perfiles).

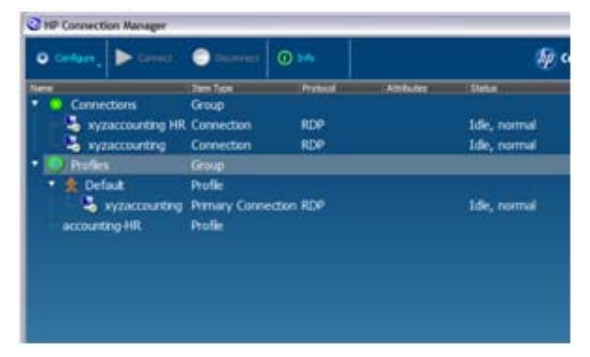

Ahora puede asignar conexiones al nuevo perfil tal como lo hizo en el ejemplo anterior.

**4.** Haga clic con el botón derecho sobre el perfil que actualizaremos, **accounting-HR**, seleccione **Assign primary** (Asignar primaria), y elija la conexión, **xyzaccounting HR**

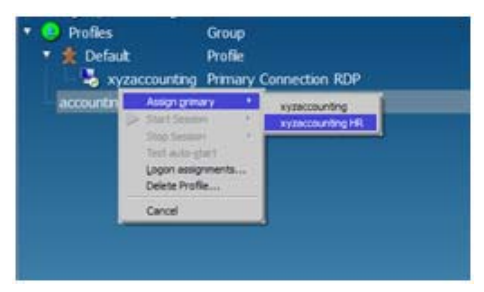

La nueva conexión aparecerá debajo del perfil.

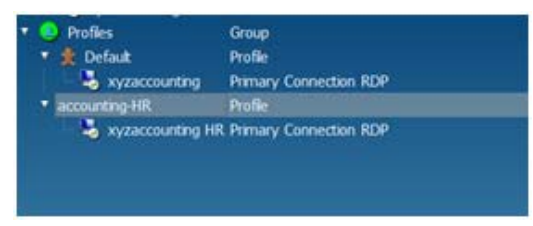

El perfil especial para los contadores encargados de RR.HH. ya ha sido configurado, todo lo que queda por hacer es indicar a HPCM cuáles son los inicios de sesión que deben usar este perfil.

**5.** Haga clic con el botón derecho sobre el perfil **accounting-HR** y seleccione **Logon assignments...** (Asignaciones de inicio de sesión). Escriba jakeowens en el campo **Logon** (Inicio de sesión).

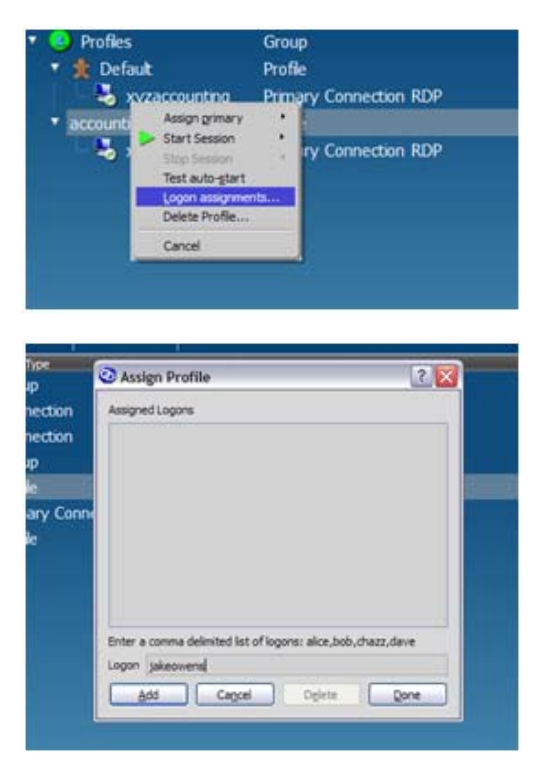

**6.** Haga clic con el botón derecho sobre el perfil **Default** (Predeterminado) y seleccione **Logon assignments...** (Asignaciones de inicio de sesión). Escriba

<span id="page-19-0"></span>alicesmith, bobjones, chazzpalmer, asegurándose de separar los nombres de usuario con comas, pero **sin espacios**, en el campo **Logon** (Inicio de sesión).

Con este paso finalizamos la configuración para el ejemplo de los cuatro contadores. Este ejemplo permite el uso de una única imagen de implementación para todos los Thin Client del departamento contable. Además, es posible crear perfiles adicionales para otros casos especiales.

Este modelo básico podría aplicarse a prácticamente cualquier entorno para Thin Client donde use HPCM.

#### **Uso de inicio automático y persistencia**

HPCM cuenta con opciones configurables, que se configuran desde el perfil, y determinan:

- si se invoca automáticamente una conexión al iniciar HPCM o no
- si se reinicia automáticamente una conexión cuando se sale del proceso del cliente

Combinando el uso de estos recursos con el modo terminal habilitado, usted puede conectarse a las sesiones deseadas al inciar el sistema, y así controlar el nivel de interacción del usuario durante el inicio de sesión o durante la invocación de la sesión.

Para habilitar el inicio automático de una conexión asignada a un perfil:

**▲** Haga clic con el botón derecho sobre la conexión asignada y seleccione **Enable Auto-launch** (Habilitar inico automático) para activar este recurso.

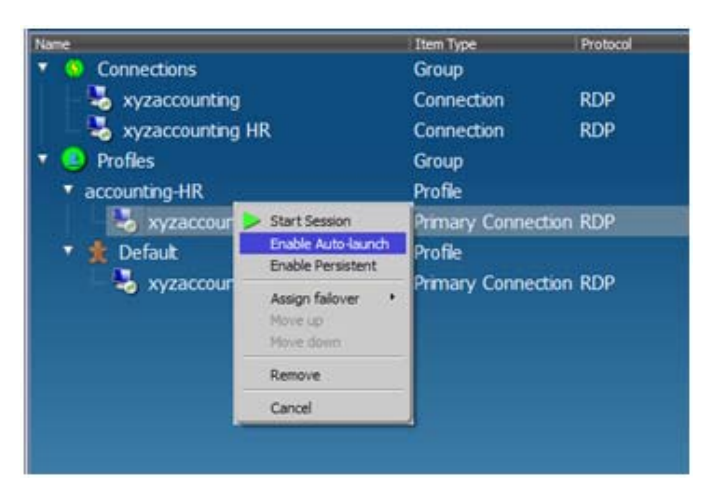

Con esta función activa, la conexión **xyzaccounting HR** será invocada automáticamente para cualquier usuario cuyo inicio de sesión seleccione el perfil **accounting-HR**.

Habilitar la opción de persistencia hace que HPCM reinvoque la aplicación cliente cada vez que se sale del proceso de la aplicación.

**▲** Haga clic con el botón derecho sobre la conexión asignada y seleccione **Enable Persistent** (Habilitar persistencia) para activar esta función.

#### **Uso del recurso de failover (migración en caso de falla)**

HPCM le da la posibilidad de configurar las conexiones de RDP o Citrix ICA para migrar en caso de falla a una conexión alternativa cada vez que las pruebas de fallas integradas comprueban un error.

Actualmente, las pruebas de fallas consisten en la verificación de un nombre de host DNS, seguida de la evaluación de la conexión del puerto TCP. Si ambas pruebas son exitosas, HPCM incia la aplicación cliente de escritorio virtual asociada.

El recurso de migración en caso de falla describe qué acciones se tomarán si estas pruebas fallan. Ejemplo de una acción a tomar apropiada podría ser:

- migrar a otra conexión a un servidor terminal fuera de la empresa
- invocar un explorador Web que abra una página Web mostrando el estado de la red y servicios actuales y/o ofrecer un vínculo a la interfaz Web de correo electrónico de la empresa

Para demostrar cómo configurar acciones como estas, usaremos a xyzaccounting como ejemplo nuevamente.

Primero, crearemos la conexión Web en caso de falla invocando el Web Connection Editor (Editor de conexiones Web).

**1.** Haga clic con el botón derecho sobre **Connections** (Conexiones), seleccione **New connection** (Nueva conexión), y seleccione **Internet Explorer**.

**2.** Escriba un nombre y URL en los campos **Connection Name** (Nombre de la conexión) y **Open URL** (Abrir dirección URL), y luego haga clic en **OK** (Aceptar).

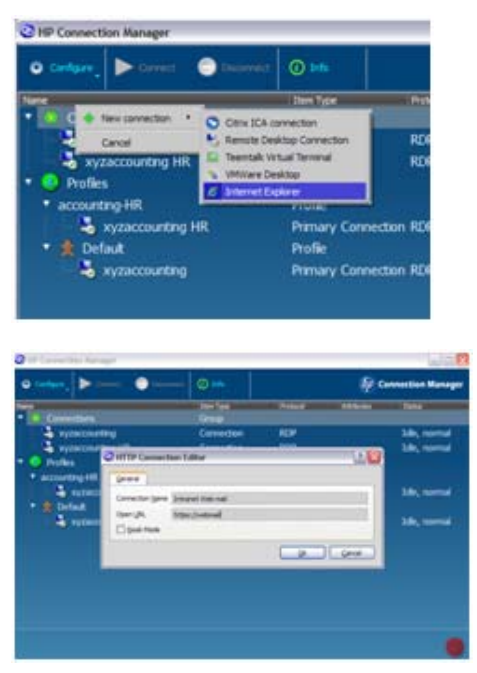

El siguiente árbol de **Connections** (Conexiones) muestra la nueva conexión disponible para su asignación.

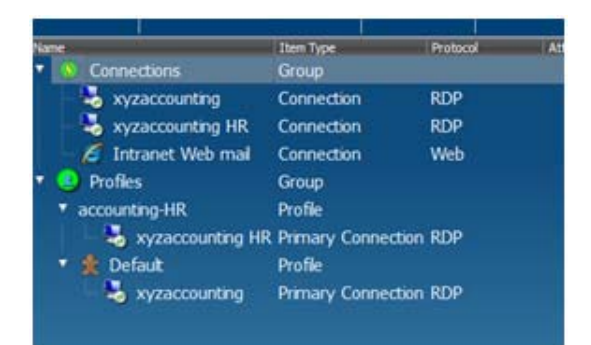

<span id="page-22-0"></span>**3.** Para asignar la conexión de correo electrónico Web como conexión en caso de falla para la conexión xyzaccounting HR: haga clic derecho sobre la conexión, seleccione **Assign failover** (Asignar migración en caso de falla), y luego seleccione **Intranet Web mail** (Correo Web Intranet).

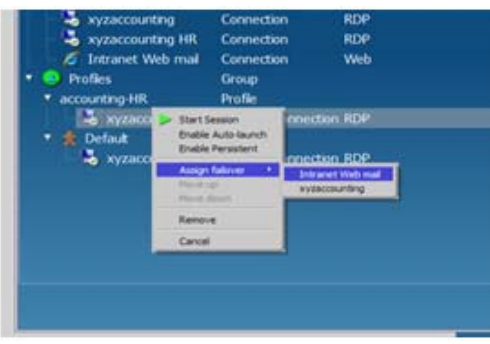

Su perfil de Contabilidad-RR.HH. ahora muestra el siguiente diagrama de conexiones.

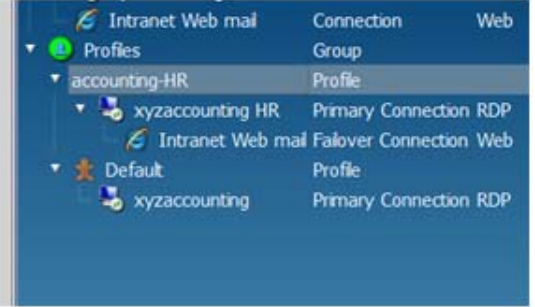

Ahora, cada vez que las pruebas de fallas para la conexión xyzaccounting HR indiquen que la conexión no está disponible, HPCM iniciará automáticamente el cliente de correo electrónico Web desde Intranet. También es posible configurar una conexión en caso de falla para la conexión en caso de falla.

#### **Uso del modo kiosk (terminal)**

El modo terminal le permite convertir su Thin Client en una terminal pública que puede invocar uno o más de los clientes de escritorio virtual.

En modo terminal, el escritorio del sistema operativo no está disponible en absoluto. El modo terminal es el modo de preferencia para entornos que requieren poca o ninguna interacción del Usuario durante el arranque/reinicio.

<span id="page-23-0"></span>El diálogo de configuración del modo kiosk (terminal) sólo es accesible desde el modo Admin (Administrador).

**1.** Haga clic en **Configure** (Configurar) y seleccione **Global Settings** (Configuración global).

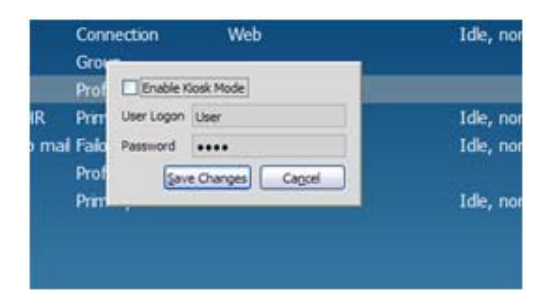

**2.** Seleccione **Enable Kiosk Mode** (Habilitar modo terminal), ingrese el nombre de usuario y contraseña para el inicio de sesión en los campos, y luego haga clic en **Save Changes** (Guardar cambios).

En el modo terminal se requiere un inicio de sesión automático y por lo tanto se debe proporcionar un nombre de usuario y contraseña para el inicio de sesión.

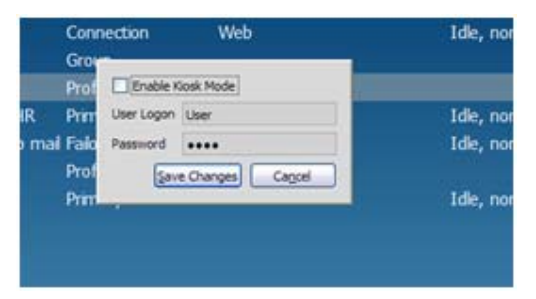

Una vez configurado, se puede reiniciar el sistema, y probar la configuración para el arranque e inicio de sesión.

Combinando el modo terminal con la función de inicio automático, es posible establecer una poderosa configuración de plataforma terminal para múltiples tipos de aplicaciones.

### **Guía del usuario del cliente**

Se requiere poca o ninguna interacción de parte del usuario de HPCM: en el modo User (Usuario), HPCM es apenas más que una interfaz de escritorio para iniciar conexiones a escritorios virtuales definidas por el Administrador. En una configuración de modo Kiosk (terminal) con conexiones que se inician automáticamente, el usuario final apenas verá la interfaz GUI de HPCM antes de que la

conexión se inicie. Sin embargo, existen algunos elementos de la interfaz para los que existen determinadas diferencias para los roles del Administrador, el soporte local, y el usuario final.

Salir de Connection Manager en el modo terminal

Una de las acciones menos intuitivas para un nuevo usuario puede ser el salir de HPCM en el modo Kiosk (terminal), cuando faltan todas las indicaciones que ofrece el escritorio del sistema operativo. Para salir, simplemente use el botón que se encuentra en la esquina inferior derecha de la interefaz GUI de HPCM.

Inicio de las conexiones

Iniciar una conexión es sencillo, ya sea usando el mouse o el teclado. Puede hacer doble clic en una conexión o seleccionar una conexión y presionar Intro.

● Finalizar conexiones

No es recomendable que use las herramientas que ofrece la interfaz GUI de HPCM para finalizar sesiones de escritorio virtual. Esta forma de finalizar una sesión tiene efectos adversos que pueden afectar al servidor del escritorio virtual. En su lugar, debería finalizar la sesión desde el software del cliente siempre que sea posible.